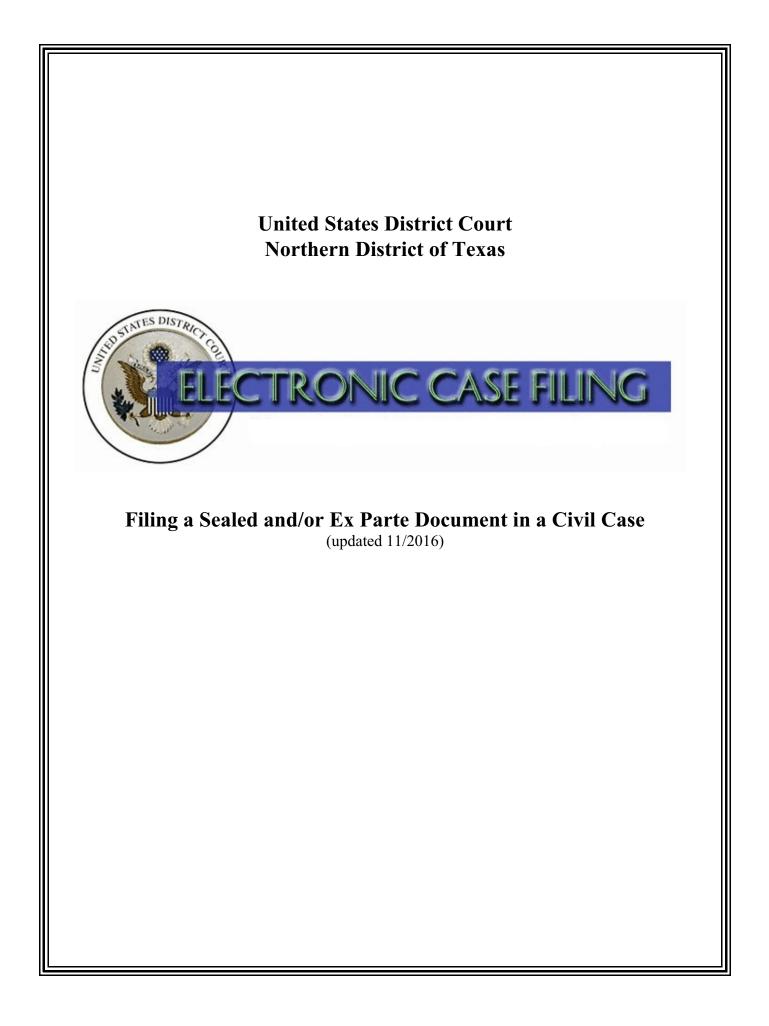

# **TABLE OF CONTENTS**

## Filing a Sealed and/or Ex Parte Document in a Civil Case

| A. | Introduction                                     |
|----|--------------------------------------------------|
| B. | Selecting the Correct Category                   |
| C. | Selecting the Correct Event                      |
| D. | Entering the Civil Case Number                   |
| E. | Selecting the Filing Party                       |
| F. | Attaching Your Document                          |
| G. | Adding Attachments                               |
| H. | Document Specific Selections                     |
| I. | Identifying Your Noticing Intent                 |
| J. | Identifying Your Authority for Filing Under Seal |
| K. | Completing the Filing                            |
| L. | Accessing Restricted Documents                   |

#### A. Introduction

This document is intended to guide an ECF user through the process of filing a sealed and/or *ex parte* document in a civil case.

You may file under seal any document that a statute or rule requires or permits to be so filed. The term "document," means any pleading, motion, other paper, or physical item that the Federal Rules of Civil Procedure permit or require to be filed. See LR 79.3(a) and LCrR 55.3(a). If no statute or rule requires or permits a document to be filed under seal, you may file a document under seal only on motion and by permission of the presiding judge. See LR 79.3(b) and LCrR 55.3(b). Currently, you may not electronically file documents in a SEALED case.

When leave of court is necessary to file a document under seal, you must use the *Sealed and/or Ex Parte Motion* event to request permission to file the document under seal. The document that you want to file under seal must be attached as an exhibit to the motion to seal. If leave is granted, the clerk will file the document as of the date of the order granting leave. See LR 79.3(b)(2) and LCrR 55.3(b)(2). Please include the word "Sealed" or "Ex Parte" in the title or caption of both the motion/document and any proposed order, which will aid the clerk in proper order distribution.

If you indicate while docketing that the motion or document is *ex parte*, a Notice of Electronic Filing (NEF) will be sent to the document filer, including non-terminated co-counsel, and remote electronic access will be granted only to those recipients. Neither the docket entry nor the document will be accessible by the public on PACER.

If you do not indicate the document is *ex parte* while docketing, a NEF will be sent to <u>all</u> case participants, and remote electronic access will be granted to those recipients. The PACER docket sheet will display the title of the document (unless it is sensitive), but access to the document will be limited to case participants. Entries of this nature will also contain the notation "(Document Restricted)" at the beginning of the docket entry.

A link to this procedure is also available within the *Sealed and/or Ex Parte* docket events. Questions concerning how to electronically file a document under seal and/or *ex parte* should be directed to your <u>local clerk's office</u> or <u>ECF Help Desk</u>.

(Note: If your document references a document that was previously filed in ECF, you may create a hyperlink in the current document to the previously filed document. Additionally, you may create a hyperlink in your current document to any attachment you intend to upload at the same time you docket the current document. For instructions on creating these hyperlinks, please see the <u>Cross-Document Hyperlinks</u> manual.)

#### **B.** Selecting the Correct Category

After logging into the ECF system, select the Civil events menu as appropriate. See Figure 1.

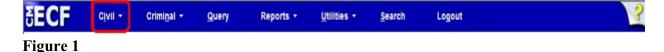

Click on the Sealed and Ex Parte Documents or Sealed and Ex Parte

<u>Responses/Replies/Appendices/Briefs</u> link under the **Sealed and Ex Parte Filings** category. See Figure 2.

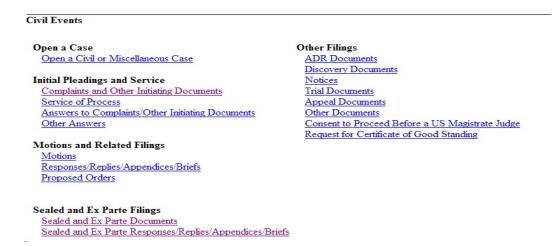

Figure 2

Review the opening message and click the [Next] button. See Figure 3.

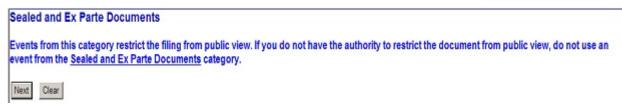

Figure 3

#### C. Selecting the Correct Event

Select the appropriate event, which will cause it to appear in the **Selected Event** text field. Click **[Next]** to continue. See Figure 4.

| Available Events (click to select an event)                                                                          | Selected Event                |
|----------------------------------------------------------------------------------------------------|-------------------------------|
| Sealed and/or Ex Parte Appendix/Brief/Memorandum in Support<br>Sealed and/or Ex Parte Document                       | Sealed and/or Ex Parte Motion |
| Sealed and/or Ex Parte Motion<br>Sealed and/or Ex Parte Reply/Sur-reply<br>Sealed and/or Ex Parte Response/Objection |                               |
| Next Clear<br>Figure 4                                                                                               | _                             |

#### **D.** Entering the Civil Case Number

The Civil Case Number screen appears. See Figure 5. Enter the **Case Number** using one of the available formats shown. Then, click the **[Find This Case]** button.

| Sealed and Ex Pa       | rte Documents                                                     |
|------------------------|-------------------------------------------------------------------|
| Civil Case Number      |                                                                   |
|                        | 99-12345, 1:99-cv-12345, 1-99-cv-12345, 99cv12345, or 1:99cv12345 |
|                        | 99-12345, 1:99-cv-12345, 1-99-cv-12345, 99cv12345, or 1:99cv12345 |
| Next Clear<br>Figure 5 |                                                                   |

If the system indicates you entered an invalid case number, re-enter the case number and click the **[Find This Case]** button until you locate the correct case. If more than one case number is found that matches your search criteria, click the box next to your case number. After selecting your case number, click **[Next]**. See Figure 6.

| 3:08-cv-811 | Hide Case List                                                       |
|-------------|----------------------------------------------------------------------|
|             | J Franklin v. Templeton<br>B Norbit v. American<br>Y Bird v. Nuggets |

The next screen displays the case number and the style of the case. Verify this information is correct before continuing. If incorrect, use your back button to return to the previous screen and enter the correct case number. Click **[Next]** to continue.

## E. Selecting the Filing Party

Select the party or parties for whom you are filing the document. Select multiple parties by holding the "Ctrl" key down on the keyboard and using the mouse to highlight more than one name. Click **[Next]** to continue. See Figure 7.

| 3:08-cv-00811-B Norbit v. Americ:<br>JURY                          | an         |                                                            |
|--------------------------------------------------------------------|------------|------------------------------------------------------------|
| Pick Filer<br>Collapse All                                         | Expand All | Select the filer.                                          |
| -American dft<br>■Orbit Norbit pla<br>i⇒Attorney<br>-Antonio Woods | Expanded   | Select the Party:<br>American [dft]<br>Norbit, Orbit [pla] |
|                                                                    |            | Next Clear New File                                        |

Figure 7

Note: You can collapse or expand the party tree information by toggling individual plus/minus symbols. Alternatively, you can collapse or expand the party lists by clicking on the **Collapse All** or **Expand All** hyperlink located at the top of the participant tree.

## F. Attaching Your Document

Identify the directory path and file name for your document. Click **[Browse...]** next to the **Main Document** text field. See Figure 8.

| Sealed and Ex Parte          | Documents                      |                       |                                      |
|------------------------------|--------------------------------|-----------------------|--------------------------------------|
| 3:08-cv-00811-B Norbit v.    |                                |                       |                                      |
| American                     |                                |                       |                                      |
| JURY                         |                                |                       |                                      |
| Select the pdf document an   | d any attachments.             |                       |                                      |
| Main Document                |                                |                       |                                      |
|                              | Browse                         |                       |                                      |
| Attach your main document    |                                |                       |                                      |
|                              | select a category and/or enter |                       |                                      |
| Both will appear in the doci | et text, so do not repeat work | is in the description | that are in the category you select. |
| Attachments                  | Categ                          | ory.                  | Description                          |
| 1.                           | Browse                         |                       | •                                    |
| Next Clear                   |                                |                       |                                      |
| Figure 8                     |                                |                       |                                      |

A pop-up box will appear. Navigate to the appropriate folder containing the PDF document(s) you wish to file. Right-click on the document and select the option to open the document in Adobe Acrobat. This allows you to preview the document to ensure you have selected the correct file. (Remember, once submitted, a document cannot be edited.) See Figure 9. After verifying you have selected the correct PDF document, click [Open] to accept the PDF for filing.

| Choose file                                       |                                                                                                    |                                             |   | 2 🛛            |
|---------------------------------------------------|----------------------------------------------------------------------------------------------------|---------------------------------------------|---|----------------|
| Look in:                                          | Contine Case Sub                                                                                                    | mission 💌 🔶 🖪                               |   | *              |
| My Recent<br>Documents<br>Desktop<br>My Documents | Motion to Compet<br>Motion to Seal.pd<br>Particions.vpd<br>Seal case.pdf<br>Sealed Motion.pp<br>Sealed document<br>Summons_ao440 | F<br>Select<br>Open with Acrobat 8<br>Print |   |                |
| My Computer                                       |                                                                                                    | Cut<br>Copy<br>Create Shortcut              | Ĺ |                |
| My Network<br>Places                              | File name:                                                                                                    | Delete<br>Rename                            | * | 0pen<br>Cancel |
|                                                   | inter the la                                                                                                    | Properties                                  |   |                |

Figure 9

The pop-up box will disappear and the path to the **Filename** will appear in the text field box. If you are attaching a document to the sealed and/or ex parte motion or other sealed and/or ex parte document you are filing, click [Browse...] under the Attachments section of the screen to add the first attachment. Otherwise, click [Next] to continue.

#### G. **Adding Attachments**

Navigate to the appropriate folder and preview the document as described under **Attaching your Document**, above. Describe the attachment in the Description field (this description will display in the docket text). If the drop down Category list does not describe your document, leave it blank. Additional rows will be added as needed to attach the next PDF document. Click [Browse...] to repeat the process until all attachments have been added. When you have added all attachments, click [Next] to continue. See Figure 10.

| 3:08-cv-00811-B Norbit v.<br>American                                                                             |                                                                          |                                           |           |
|----------------------------------------------------------------------------------------------------|--------------------------------------------------------------------------|-------------------------------------------|-----------|
|                                                                                                    |                                                                          |                                           |           |
| JURY                                                                                                    |                                                                          |                                           |           |
| Select the pdf document and any attach                                                                            | ments.                                                                   |                                           |           |
| Main Document                                                                                                    |                                                                          |                                           |           |
|                                                                                                    |                                                                          |                                           |           |
| M:USER\AWoods\Online Case Submiss 🔚<br>Attach your main document.                                                 | rowse.                                                                   | <br>                                      |           |
|                                                                                                    | gory and/or enter a descript                                             | at are in the category you<br>Description | ı select. |
| Attach your main document.<br>When adding attachments, select a cate<br>Both will appear in the docket text, so d | gory and/or enter a descript<br>o not repeat words in the de<br>Category |                                           | Remove    |

Figure 10

#### H. Document Specific Selections

Depending on the type of restricted document you are filing, you may be prompted to make selections in addition to identifying who should receive notice of the filing and your authority for filing under seal (as outlined in sections I. and J. below).

For example, when filing a *sealed and/or ex parte response/objection,* you will be prompted to 1) identify the type of document you are filing and 2) select from a list the document to which you are responding or objecting. If your related document does not appear on the list, you will be directed to provide the document number (if known) and the title of the related document (e.g. Sealed Motion to Compel).

## I. Identifying Your Noticing Intent

Identify who should receive notice of this filing (ALL PARTIES or FILER ONLY). See Figure 11.

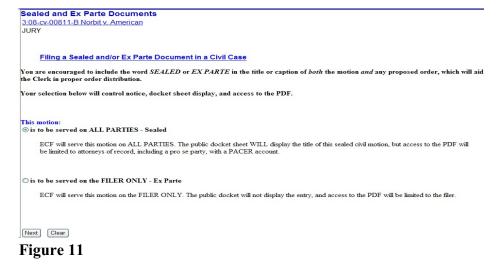

## J. Identifying Your Authority for Filing Under Seal

If the motion or document is to be served on all parties (sealed), identify the authority under which you are submitting this document under seal. See Figure 12.

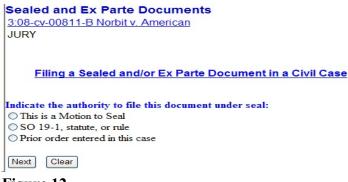

Figure 12

The selection you make will appear in final docket text. If your authority stems from a previously entered order, you will be prompted to enter that date, which will also appear in final text. You will then be prompted on the next screen enter the full title of the document you are filing (if the title is sensitive, you may enter a more generic title). If the motion or document is to be served on the filer only (ex parte), you will bypass the authority selection screen (Figure 17) and be immediately prompted to enter the full title of the document.

## K. Completing the Filing

The final docket text will be displayed. Carefully verify that both the docket text and the docket event are correct. If you need to make modifications, click the **[Back]** button and make the necessary corrections. Once you are satisfied, complete the transaction by clicking the **[Next]** button. See Figure 13.

| Sealed and Ex Parte Documents<br>3:08-cv-00811-B Norbit v. American<br>JURY                                                                                                    |
|----------------------------------------------------------------------------------------------------|
| Filing a Sealed and/or Ex Parte Document in a Civil Case                                                                                                    |
| Docket Text: Final Text                                                                                                    |
| (Document Restricted) Sealed Motion for Leave to File Report (Sealed pursuant to motion to seal) filed by Orbit Norbit (Gonzalez, Gari)                                              |
| Attention!! Pressing the NEXT button on this screen commits this transaction. You will have no further opportunity to modify this transaction if you continue.<br>Have you redacted? |
| Source Document Path (for confirmation only):<br>C:\Documents and Settings\User\Desktop\TEST.pdf pages: 1                                                                            |
| Next Clear                                                                                                    |
| Figure 13                                                                                                    |

Review the Notice of Electronic Filing (NEF). In addition to serving as notification that the event was accepted by the court's database and providing document filing information and relevant hyperlinks, it also indicates who will and will not receive a NEF via email.

## L. Accessing Restricted Documents

If you are a secondary e-mail recipient on an attorney's primary account and you received a NEF for a sealed or ex parte document, please be advised that only the attorney's Northern District of Texas ECF Filer login will gain access to the document. See the procedures for <u>Accessing Restricted</u> <u>Documents</u>.